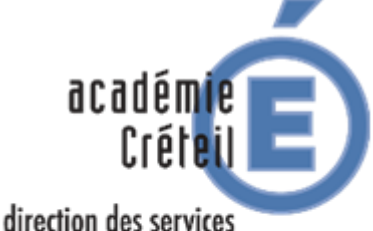

départementaux de l'éducation nationale Val-de-Marne

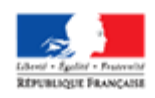

**Division des ressources humaines et des moyens du 1er degré** 

**DRHM – GESTION COLLECTIVE**

# **TABLEAU D'AVANCEMENT A LA HORS CLASSE DU CORPS DES PROFESSEURS DES ECOLES RENTREE 2020**

# **CALENDRIER A L'ATTENTION DES PROFESSEURS DES ECOLES DE CLASSE NORMALE**

- 
- **2 mars 2020** Mail d'information aux promouvables dans les boîtes de réception i-prof
	- **9 mars 2020** Actualisation/enrichissement du CV si besoin
	- **15 mars 2020**
- **Calendrier à venir**
- Fermeture du serveur i-prof Consultation, sur i-prof, de l'avis porté sur le
	- dossier

# **CONDITIONS D'ACCES - PROCEDURE**

**Texte de référence : note de service ministérielle n° 2019-187 du 30-12-2019 parue au Bulletin officiel n° 1 du 2 janvier 2020**

L'inscription au tableau d'avancement hors classe est automatique dès lors que vous remplissez les conditions requises **au 31.08.2020** :

. être au 9ème échelon avec une ancienneté dans l'échelon supérieure à 2 ans.

. être en position d'activité, de détachement, ou de mise à disposition.

Vous avez la possibilité d'enrichir et/ou d'actualiser le CV de votre dossier i-prof :

#### **Adresse internet : [http://externet.ac-creteil.fr](http://externet.ac-creteil.fr/)**

- Authentifiez-vous en saisissant votre compte utilisateur et votre mot de passe puis validez. Cliquez sur l'onglet : **« Gestion des personnels » « Accès i-prof enseignant ».**

Les éléments d'information que vous ne pourrez ajouter sur votre CV et qui vous semblent opportun de porter à la connaissance de votre inspecteur(trice) de l'éducation nationale, devront lui être communiqués par mail par vos soins.

Rappel du chemin d'accès à vos messages dans la rubrique « courrier » sur i-prof : Connexion i-prof, cliquez sur « votre courrier », dans « choix du thème » cliquez sur « tous », vous aurez ainsi accès à tous vos messages.

Actualisation et/ou enrichissement du CV : Connexion i-prof, cliquez sur « votre CV » pour enrichir et/ou actualiser ce dernier.

#### Consultation de l'avis IEN :

La consultation de l'avis IEN porté sur votre dossier sera accessible en reprenant le chemin d'accès à votre dossier i-prof comme précisé ci-dessus, puis cliquez sur les onglets suivants : « les services », « hors classe », « consultation de votre dossier », « synthèse ».

Conformément à la circulaire ministérielle, **seul l'avis IEN est consultable**.

Vous veillerez à vous déconnecter de l'application i-prof et du portail Arena après consultation.

**Immeuble le Saint-Simon 68, av. du général de Gaulle 94011 Créteil cedex**